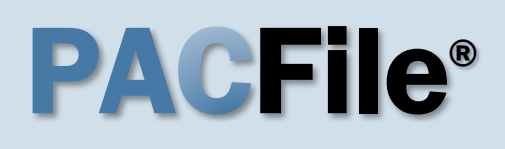

**1. Open the case filing wizard** Click on the 'Case Filing' option in the PACFile menu or the *Case Filing* link on your Dashboard.

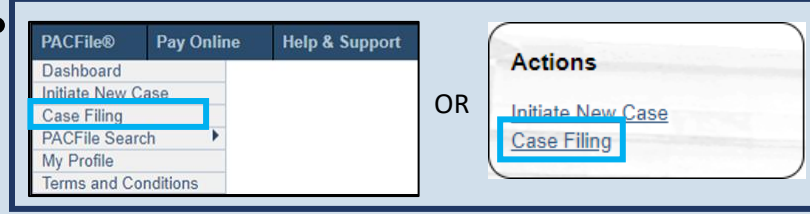

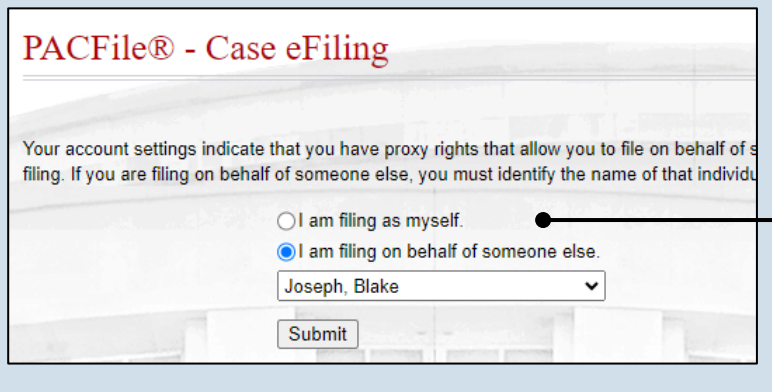

### **2. Select your proxy status** If you have the proxy rights to file on behalf of someone else, you will see the proxy selection screen. Choose between the two options and click SUBMIT.

If you have no proxy rights, you will not see this screen. Continue to Step [3.](#page-0-0)

### <span id="page-0-0"></span>**3. Enter the case number**

In the Select Cases screen, click in the **Docket Number** field and enter the unique number of the Superior Court case on which you will be filing.

Tip You can only enter one docket number in this field at a time.

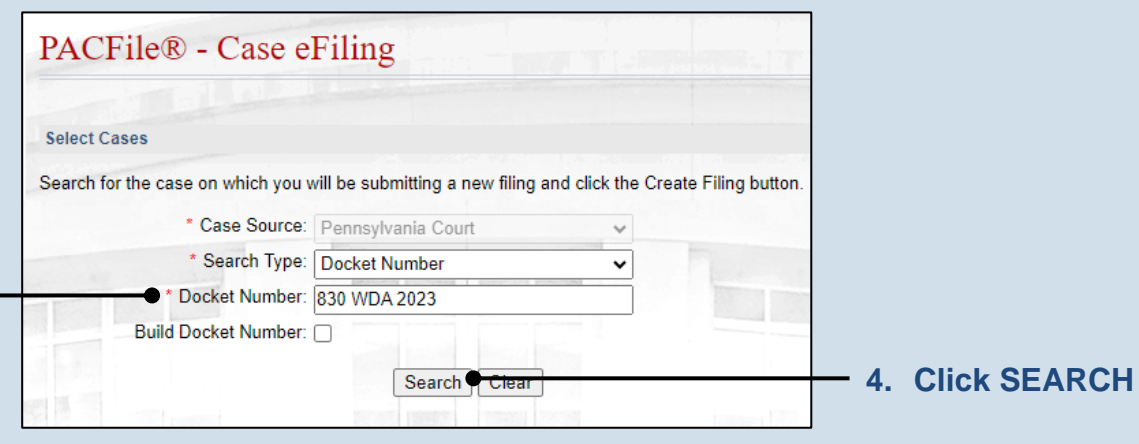

<span id="page-1-2"></span>**5. Select the case** Within the search results, click the Select Case icon **2** 

If this action does not identify any associated cases, proceed to Step [8.](#page-1-0)

If PACFile identifies associated cases, continue to Step [6.](#page-1-1)

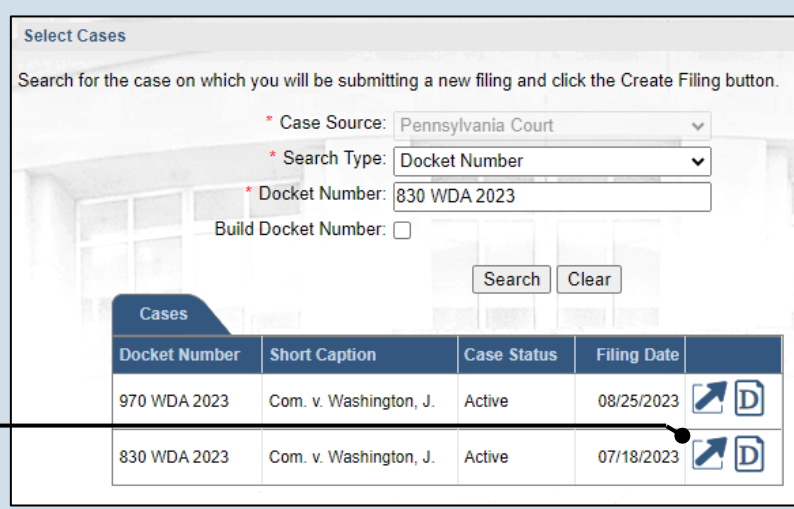

## <span id="page-1-1"></span>**6. Specify any associated cases**

When there are other cases associated with the one you identified in Step [5,](#page-1-2) they will appear below. Select the checkbox for each case to which the new filing applies.

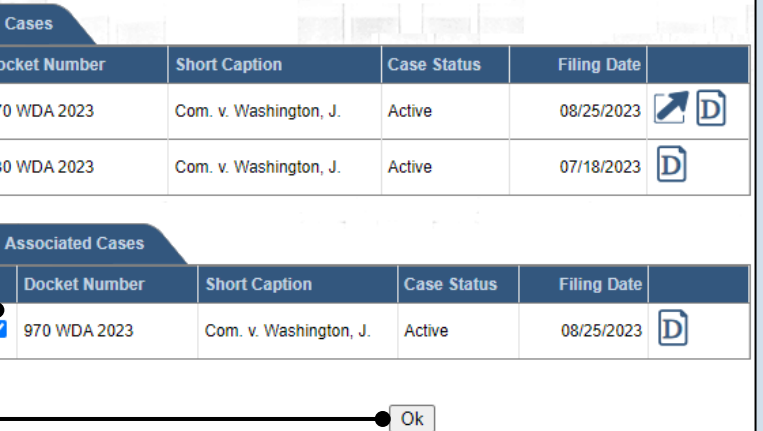

## **7. Click OK**

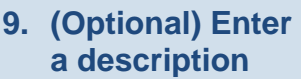

Enter any word or phrase that will help identify your new case more conveniently through your PACFile dashboard.

**Tip** Anything you enter here will only be visible to you. The filing office will never see this information.

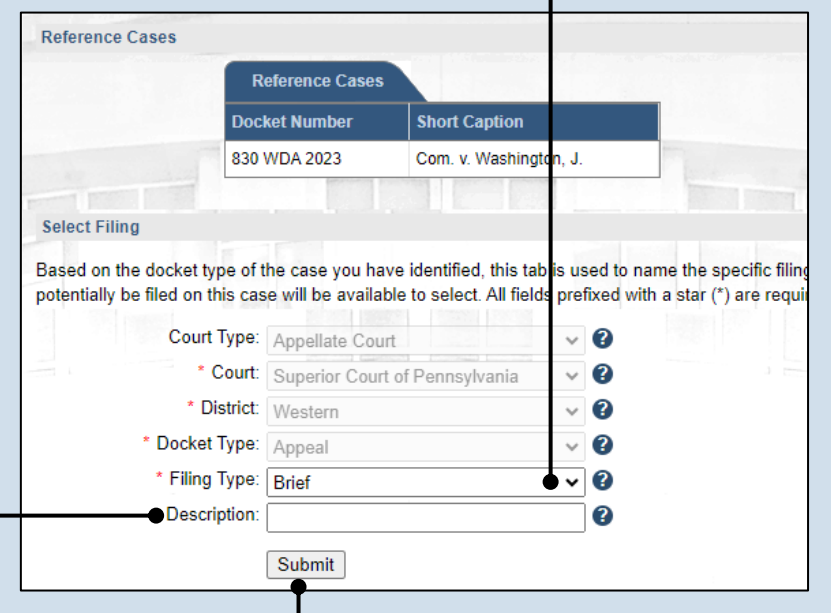

## <span id="page-1-0"></span>**8. Select a filing type**

In the Select Filings section, click on the **Filing Type** dropdown and select the type of document you are filing.

Tip This reference guide does not show all the applicable steps for docketing statement filings. For more information on these filings, refer to the *How to File a Docketing Statement* reference guide.

## **10.Click SUBMIT**

<span id="page-2-1"></span>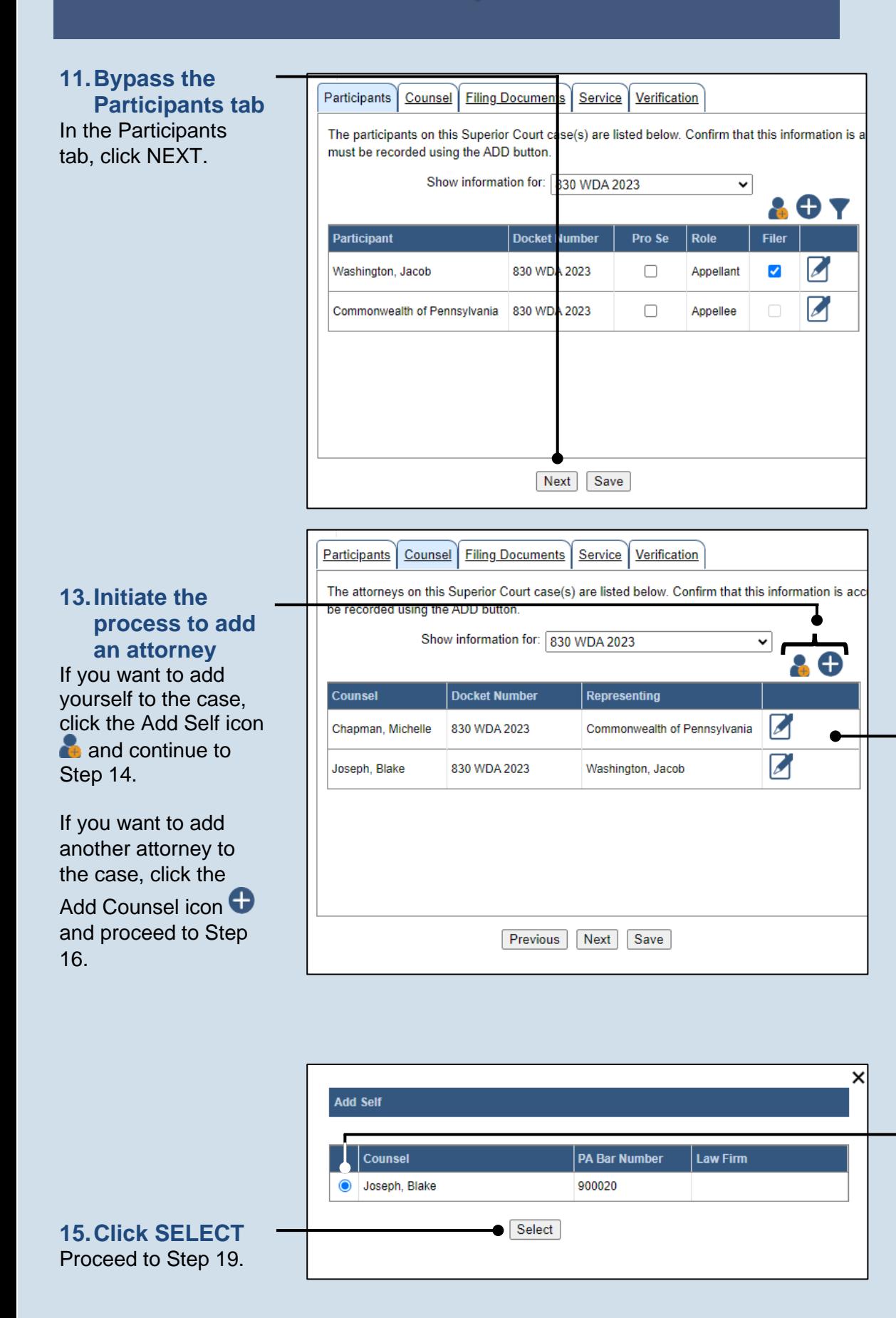

## **12.Review the attorneys**

In the Counsel tab, all the attorneys that are a part of the Superior Court case appear. Review the list of attorneys and then complete one of the following:

If an attorney needs to be added to the case, continue to Step [13.](#page-2-1)

If no attorneys need to be added to the case, proceed to Step [22.](#page-4-0)

**Tip** If a new attorney is added, a filing for an entry of appearance must also be added in the Filing Documents tab. This can be completed in Step [29.](#page-5-0)

<span id="page-2-0"></span>**14.Select your name** Click the radio button appearing to the left of your name.

<span id="page-3-1"></span><span id="page-3-0"></span>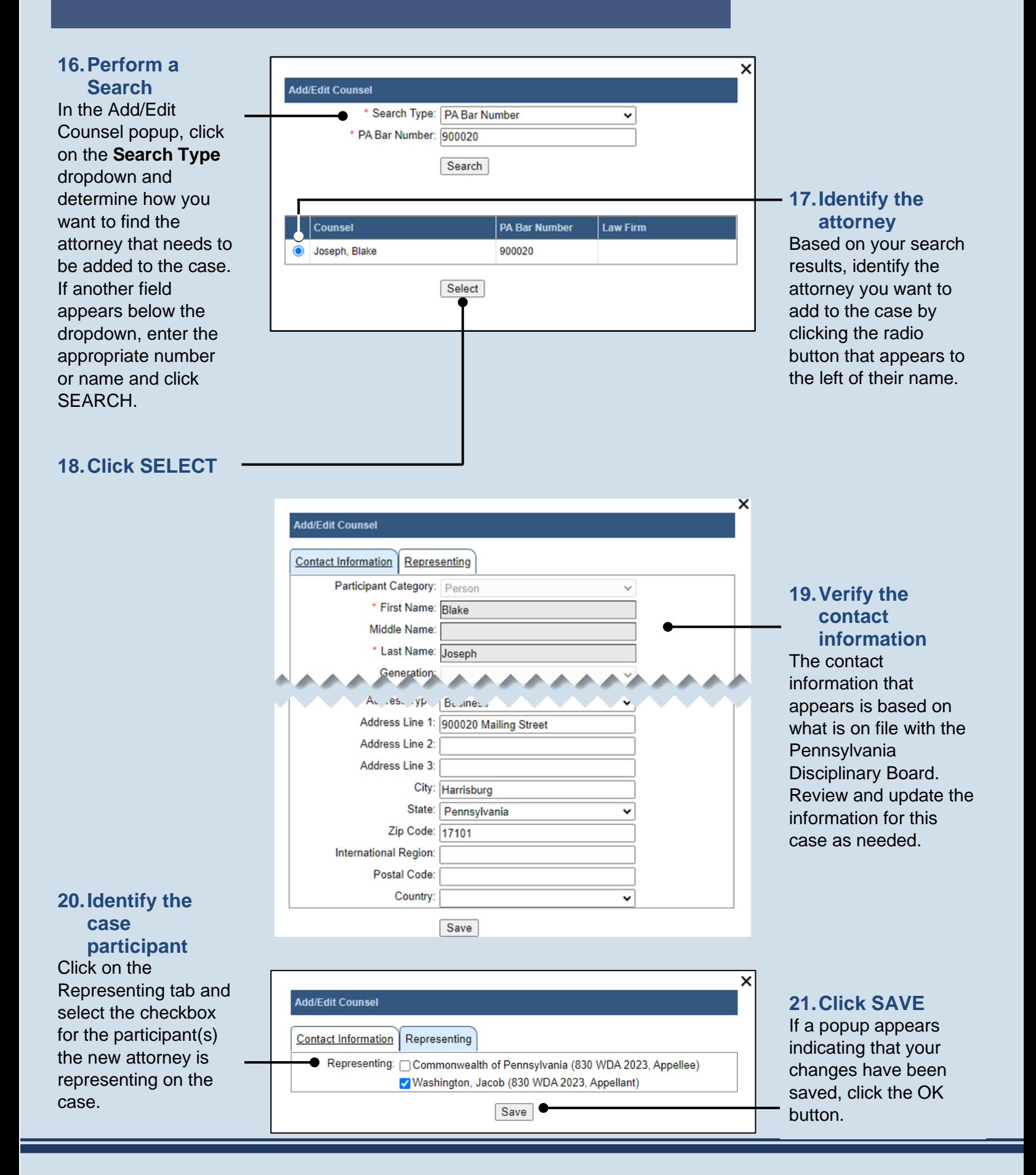

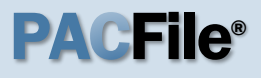

<span id="page-4-1"></span><span id="page-4-0"></span>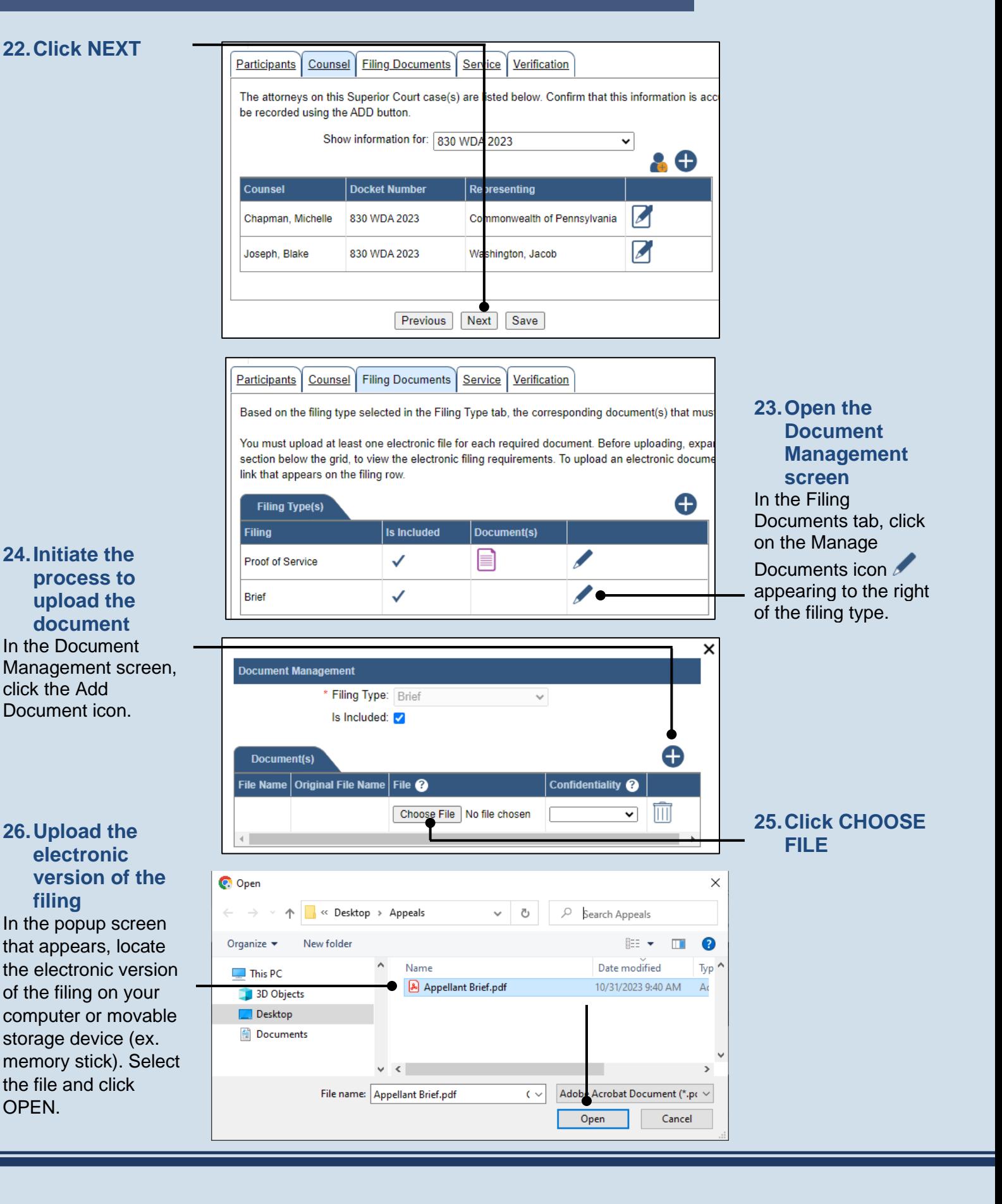

### **27.Select a confidentiality**

Click on the dropdown and choose the appropriate confidentiality for the document.

Tip This selection is required based on the court's Public Access Policy. You can view the policy at the following web address:

http://www.pacourts.us/ public-records/publicrecords-forms.

<span id="page-5-0"></span>**29.(Optional) Add another filing type & document** If there are additional documents to file now, click the Add Optional Filing icon.

#### **31.Acknowledge the disclaimer**

On the Filing Documents tab, read the disclaimer and then select the checkbox to signify your acknowledgement.

<span id="page-5-1"></span>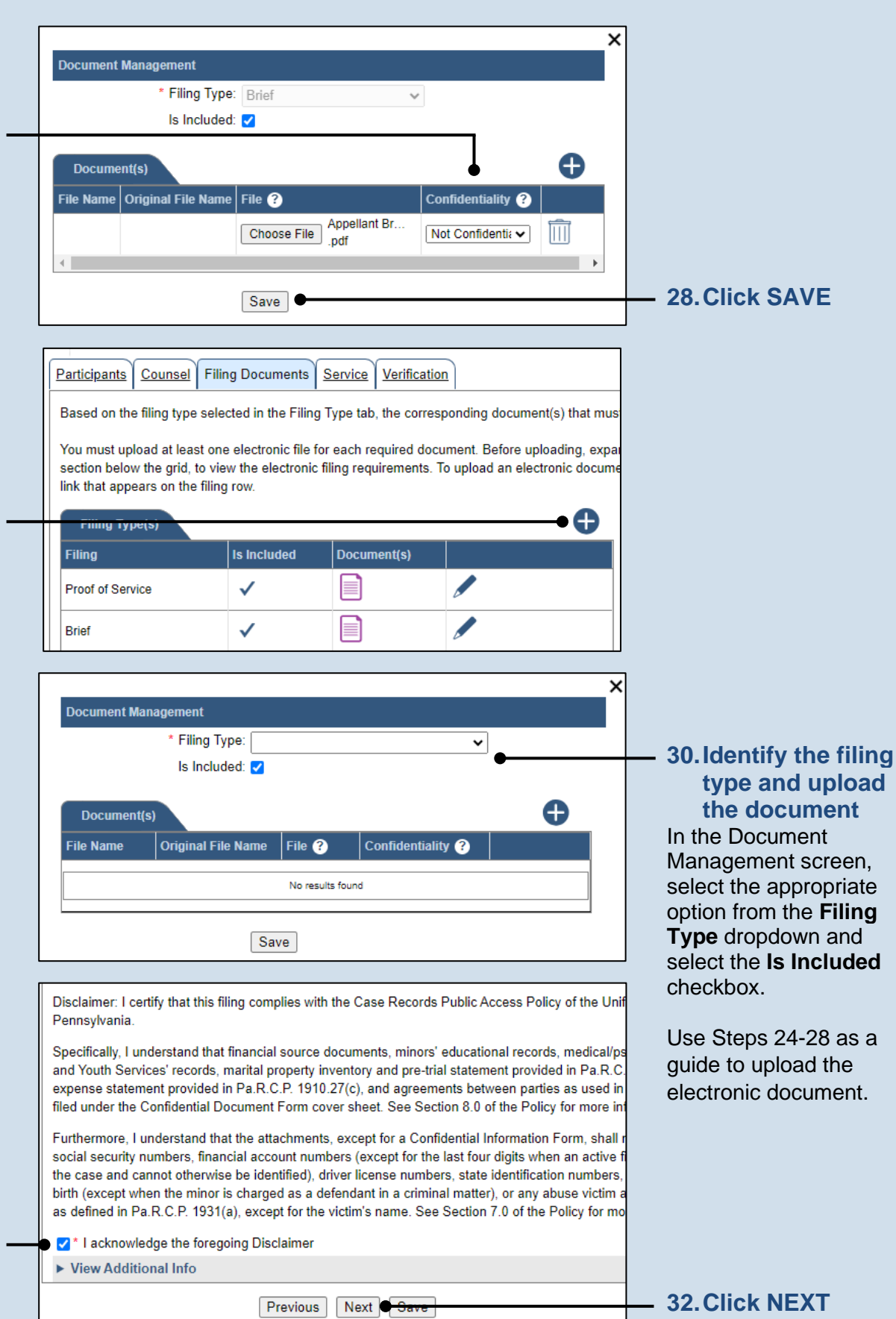

### <span id="page-6-0"></span>**33.Initiate the process to add service** In the Service tab, click the Add Participant Service icon.

## Tip

If the **Has Required Service** checkbox is selected for a recipient, it means they will receive eService once the filing is submitted. If these individuals were

served by other means, however, these can also

be recorded.

Based on the requirement in Pa.R.A.P 121, document service in PACFile records the details rega Documents tab. Use the Add Service button to record the manner of service for the attorneys and be recorded for all pro se litigants and at least one attorney for each represented participant. Any participant, attorney, or agency who is a registered PACFile user will automatically be assign automatically be served through this website upon the completion of the filing process. Additional Show Information for Docket Number: 830 WDA 2023 v 0 P Has Required Service <sup>?</sup> **Participant** Docket No. Role Type <sup>2</sup> Commonwealth of 830 WDA 2023 Litigating Service 88 Pennsylvania Previous Next Save

Participants | Counsel | Filing Documents | Service | Verification

**34.Identify the service type** In the Add/View Service(s) popup screen, click on the **Service Type** dropdown and specify a method used to serve one or more of the recipients displayed.

### **36.Identify the service recipients**

Based on the service type and date entered, select the checkbox that appears to the left of the applicable recipient(s).

**Tip** To select all recipients simultaneously, click the checkbox at the top of the column (to the left of the **Serve To** column name).

<span id="page-6-1"></span>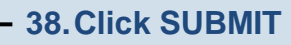

## **35.Enter a service date**

Enter the date service was performed for one or more of the available recipients.

## **Tip** This date automatically defaults to

the current date.

### **37.Review the service destinations** For each of the identified recipients, review the service

information and confirm that it matches the location where service was performed. If not, update this information appropriately.

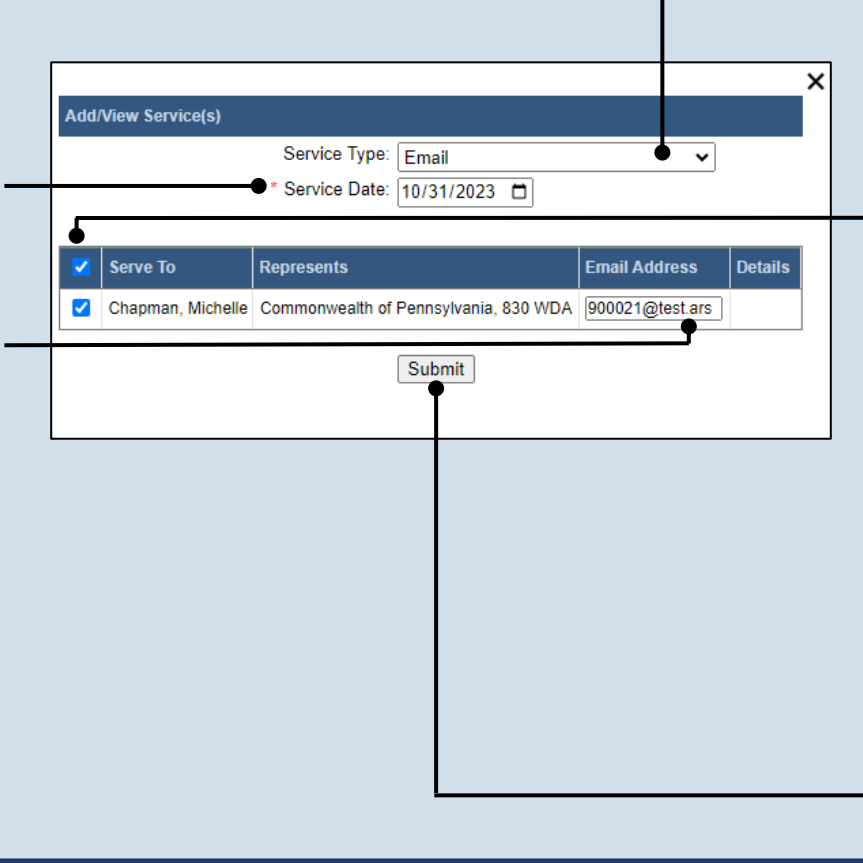

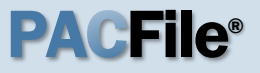

**39.Record additional service** Repeat Steps [33-](#page-6-0)[38](#page-6-1) until the **Has Required Service**  checkbox is selected for each participant.

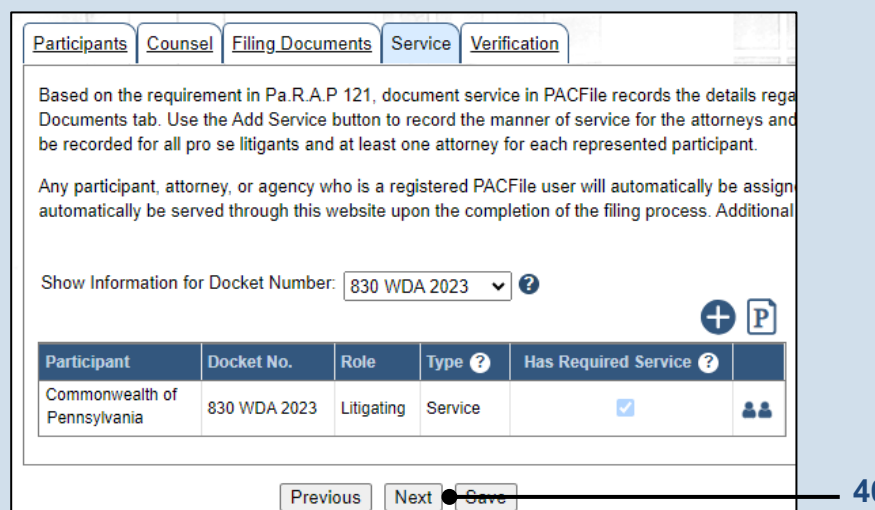

**40.Click NEXT**

## **41.Verify filing details**

In the Verification tab, review the filing information that you have recorded for accuracy. If anything is incorrect, click on the appropriate tab and make the necessary changes.

Participants | Counsel | Filing Documents | Service | Verification

A summary of your filing appears below. Verify that all the information displayed is accurate and tha return to the appropriate tab and make the necessary changes.

When you are ready to start the submission process, click the Verify button. If you do not want to s All of your saved filings are available on the Saved Filings tab on your dashboard.

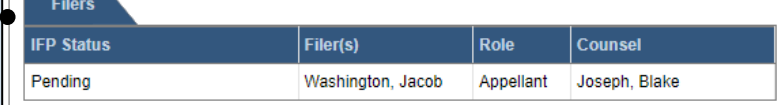

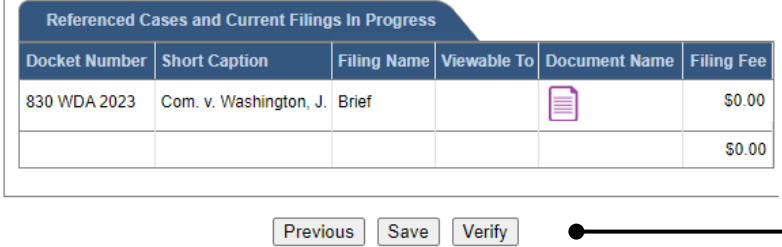

**42.Decide to file now or later**  You must choose from one of two options to determine how to proceed:

Option 1: If you want to submit this filing and make any associated payment now, click the VERIFY button, and consult the appropriate reference guide on *How to Submit a Filing*.

Option 2: If you don't want to submit this filing now, click the SAVE button and return to your dashboard.

When you are ready to submit this filing, consult the *How to Continue Saved Filings* reference guide.